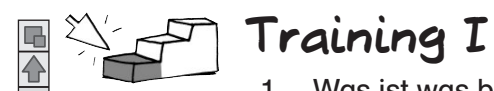

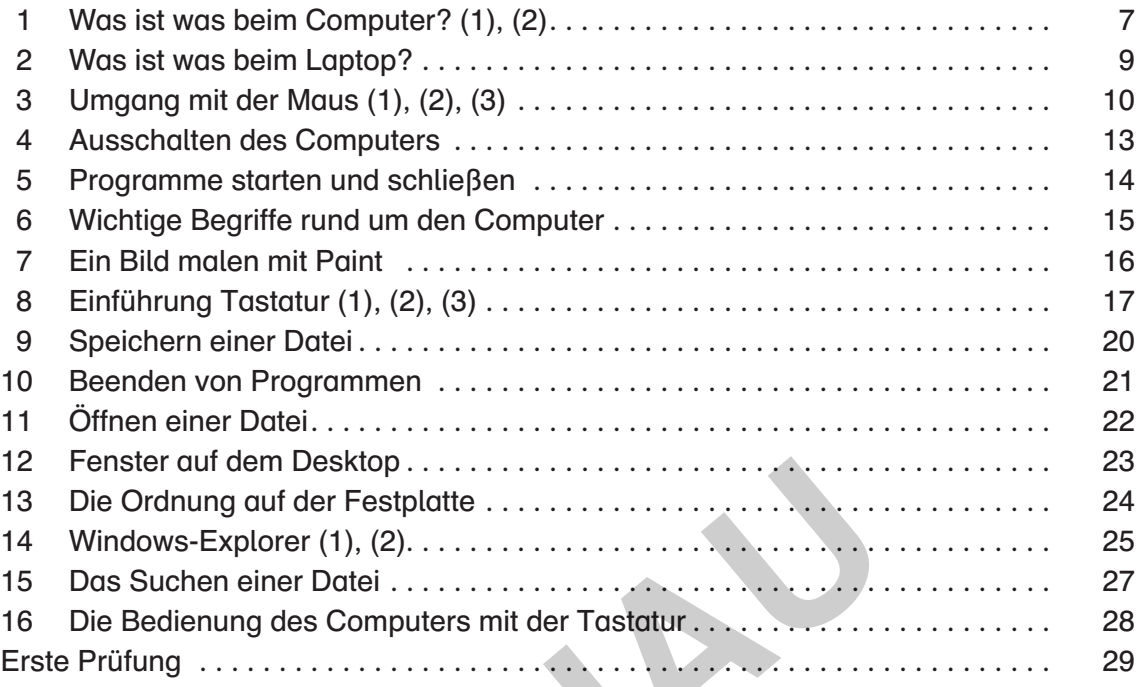

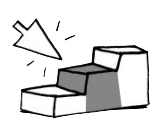

lerner

# **Training II**

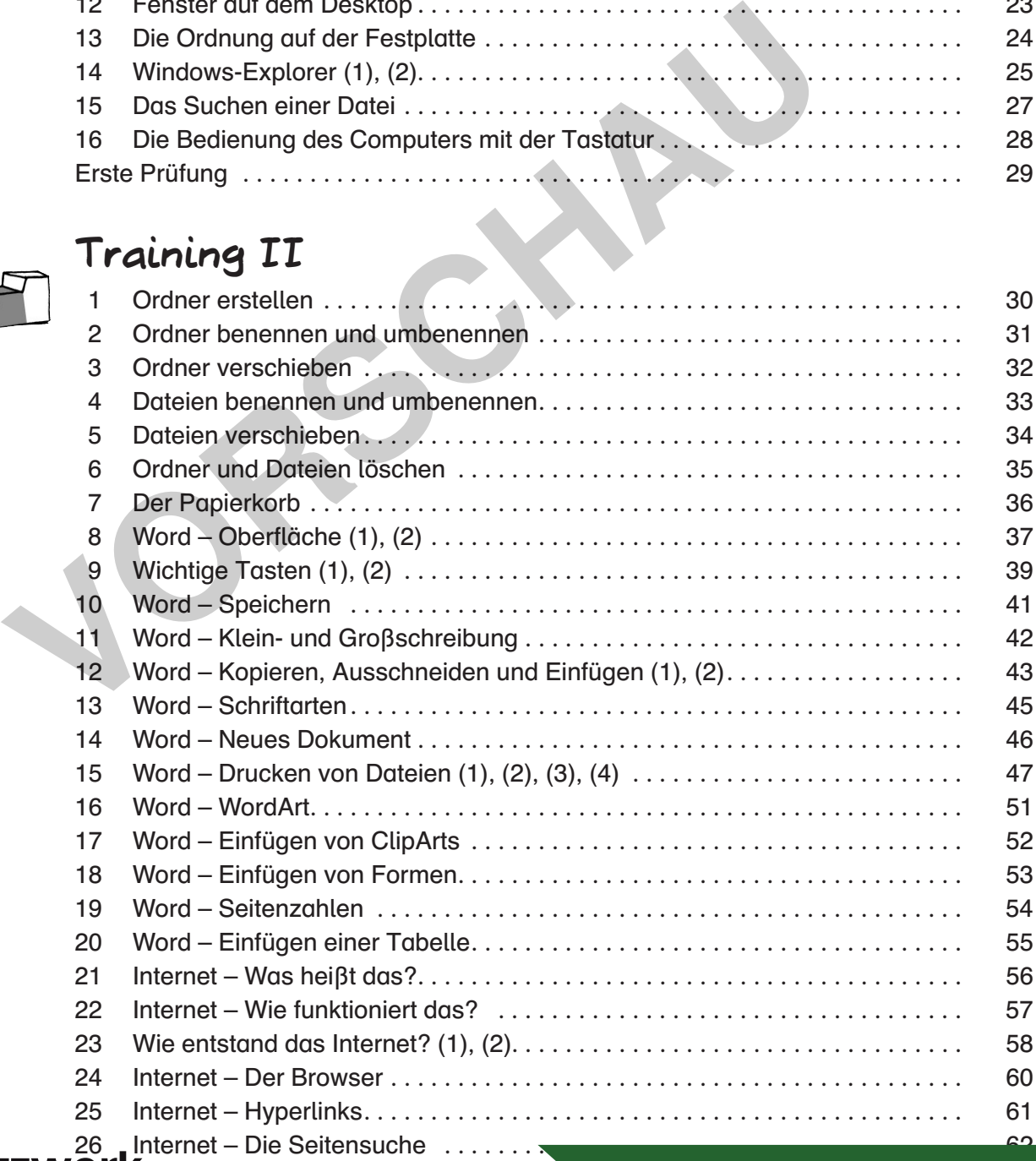

# **[zur Vollversion](https://www.netzwerk-lernen.de/Der-Computer-Fuehrerschein-fuer-die-Foerderschule)**

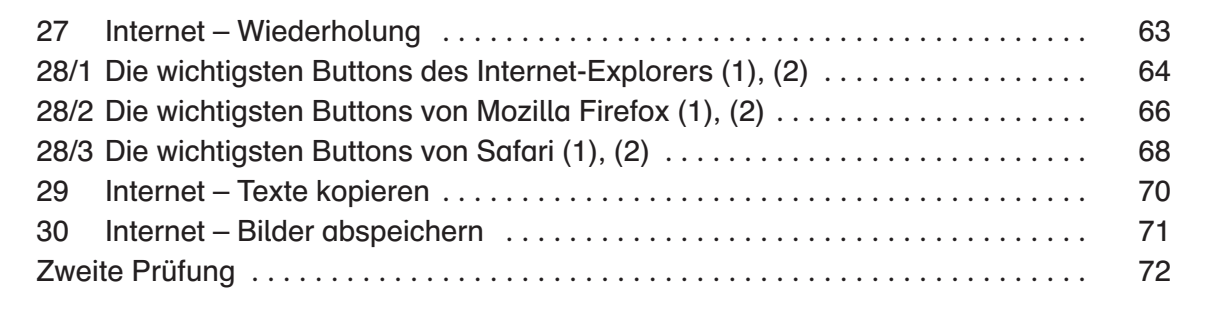

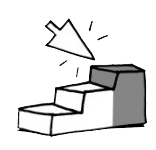

 $\blacksquare$ 吞

# **Training III**

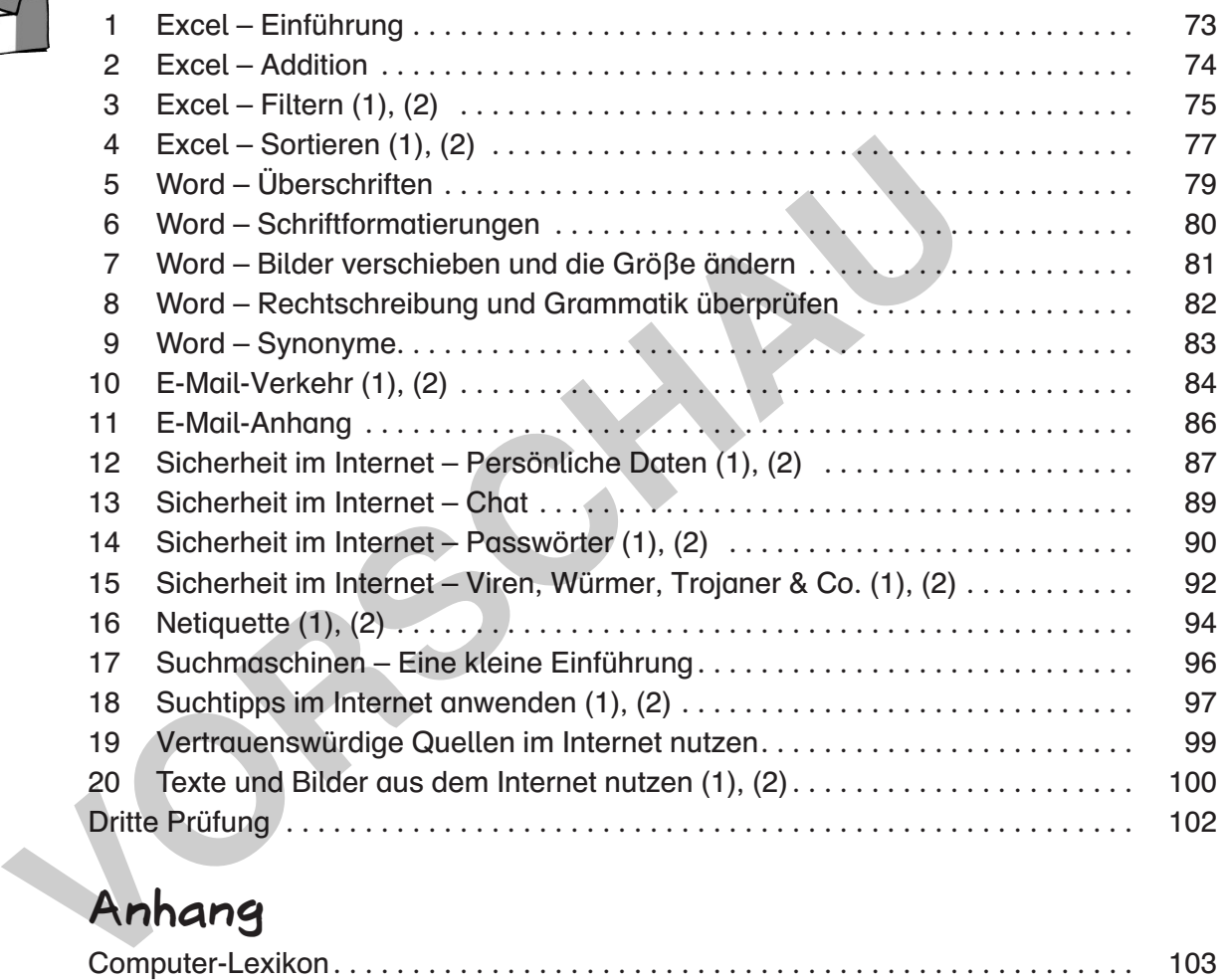

# **Anhang**

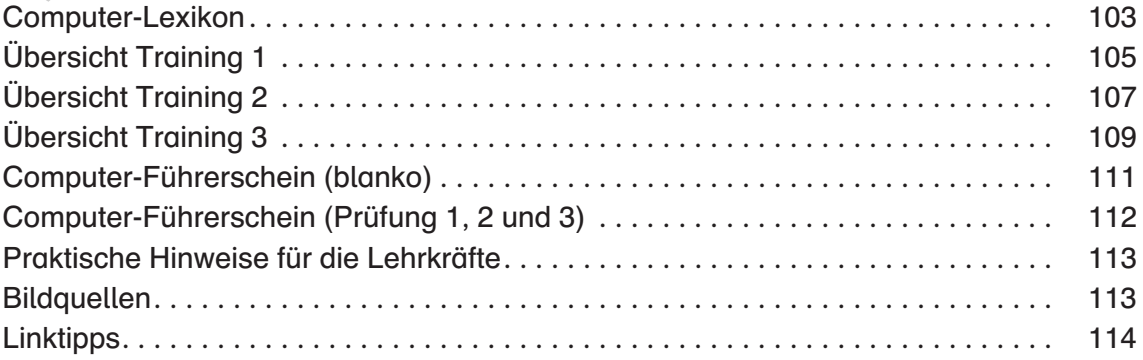

Die Arbeitsblätter basieren auf Windows 7, Word 2010 und Excel 2010. Lösungen zu den Arbeitsblättern können Sie unter folgendem Link kostenlos herunterladen: http://www.persen.de/loesungen-23368.html

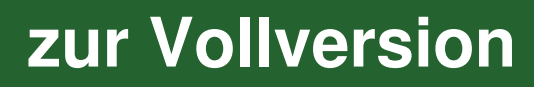

Lukas Jansen: Der Computer-Führerschein

netzwerk

ernen

Nicht alle Kinder müssen jedes Blatt zur gleichen Zeit bearbeiten. Aufgrund des aufeinander aufbauenden Kurscharakters der Arbeitsblätter sollten die Schüler jedoch nach und nach alle Blätter erhalten. Sollte die entsprechende Software (siehe Softwareauswahl) auf dem Familien-PC der Schüler zu Hause installiert sein, können die Schüler die Arbeitsblätter auch als Hausaufgabe bearbeiten. Voraussetzung ist dabei, dass die Schüler einen USB-Stick zum Datentransport der Arbeitsergebnisse besitzen. Die Arbeitsergebnisse werden nämlich häufig als Datei in einem von den Schülern selbst erstellten Ordner abgespeichert.

Die optimale Arbeitsweise mit dem Computer-Führerschein würde so aussehen, dass die Schüler die Arbeitsblätter individuell bearbeiten und sich nach absolviertem Training freiwillig zur Prüfung melden, wenn sie das Gefühl haben, die entsprechenden Voraussetzungen erreicht zu haben.

Je nach Leistungsniveau der Schüler kann auch nur ein Kapitel / eine Prüfung bearbeitet werden und in den folgenden Schuljahren die weiteren Kapitel einzeln eingesetzt werden. Nach der erfolgreichen Prüfung können Sie dann jeweils die Kopie des Blanko-Führerscheins auf Seite 111 ausfüllen und an die Schüler vergeben. Wurden jedoch alle drei Prüfungen absolviert, können Sie den Führerschein ausgeben, der alle drei Prüfungsteile beinhaltet (S. 112). Die Führerscheine werden jeweils auseinandergeschnitten und können dann in der Mitte zusammengeklebt werden.

Damit Sie als Lehrkraft den Überblick behalten, an welcher Stelle des Trainings die Schüler jeweils sind, erhalten Sie im Anhang für die jeweiligen Stufen Übersichtslisten (S. 105).

Ein kleines Computer-Lexikon, das die Schüler im Laufe der Arbeit mit eigenen Definitionen zu den wichtigsten Begriffen füllen können, soll zusätzlich das erfolgreiche Bestehen der Prüfung ermöglichen. Auf den Seiten 103 und 104 ist die Vorlage dafür zu finden. (Bastelanleitung: Blätter doppelseitig kopieren, an der gestrichelten Linie durchschneiden, Blätter in der Mitte falten, in der Reihenfolge der Nummern zum Heft zusammenlegen und das Heft klammern)

Über den Link http://www.persen.de/loesungen-23368.html können kostenlos Lösungen zu den Arbeitsblättern herunter geladen werden, sodass die Schüler sich selbstständig kontrollieren können.

### Die Softwareauswahl

Damit der Computer-Führerschein ohne große Einschränkungen verwendet werden kann, wurde auf gängige Software geachtet. Mit Windows 7 wurde ein heute häufig genutztes Betriebssystem verwendet. Außer dem weit verbreitetem Microsoft Office 2010 sind alle weiteren im Computer-Führerschein verwendeten Programme im Lieferumfang von Windows 7 enthalten oder können kostenlos aus dem Internet heruntergeladen werden.

Grundsätzlich sollten für die Bearbeitung der Arbeitsblätter ein Internetanschluss vorhanden sowie ein Browser auf aktuellstem Stand installiert sein. (Je nachdem, welcher Browser auf den Schul-PCs installiert ist, müssen bei Training III entweder die Trainingseiten 28/1, 28/2 oder 28/3 absolviert werden.) Bei Browsern gibt es immer wieder Aktualisierungen oder neue Versionen, die teilweise automatisch installiert werden und leider auch Auswirkungen auf die Durchführung der Arbeitsblätter haben. Prüfen Sie deshalb vor dem Einsatz des Computer-Führerscheins, ob die abgedruckten Arbeitsblätter ohne Korrektur verwendet werden können. lle drei Prüfungsteile beinhaltet (S. 112). Die Führerscheine werden jewerden auch Mönnen dam in der Mitte zusammengeklebt werden.<br>
Ist Lehrkraft den Überblick behalten, an welcher Stelle des Trainings die Sie in Anhang fü

### Heute hier, morgen dort

Das Internet ist schnelllebig. Gestern noch aktuelle und aktive Seiten sind einen Tag später manchmal schon nicht mehr erreichbar oder durch andere Inhalte ersetzt worden. Trotz der Auswahl von langlebigen Kinder-Suchmaschinen und Webangeboten sollten Sie vor Verwendung der Arbeitsblätter die Lösbarkeit der Aufgaben immer wieder einmal prüfen. Die Linkliste im Anhang (Seite 114) zeigt Ihnen mögliche Alternativen auf, die Sie anstelle der auf den Arbeitsblättern genannten Internetseiten verwenden und vermerken können.

Viel Erfolg – und dass alle ihre Schüler die Prüfungen bestehen wünscht Ihnen

Lukas Jansen

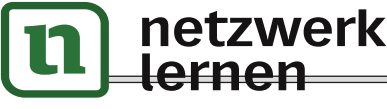

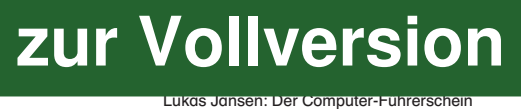

日々

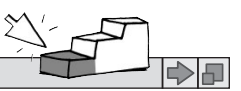

# Was ist was beim Computer? (1)

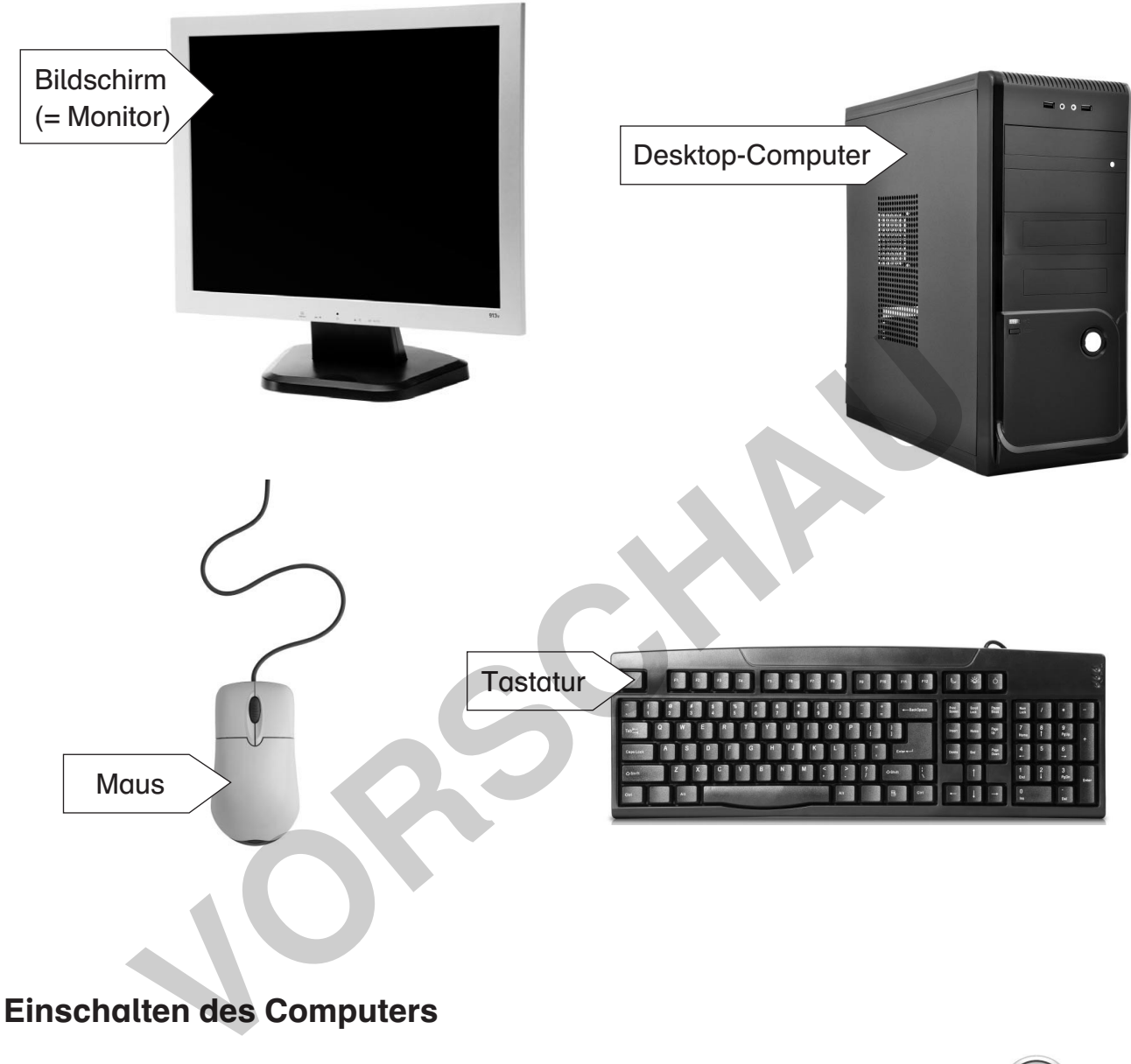

### Einschalten des Computers

Damit du mit dem Computer arbeiten kannst, musst du ihn zuerst einschalten. Dafür drückst du einfach auf den Einschaltknopf.

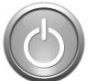

Mit dem Einschalten des Computers geht der Bildschirm (= Monitor) meistens gleich mit an. Manchmal musst du ihn aber auch zusätzlich einschalten.

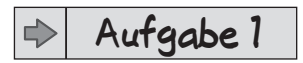

Schalte deinen Computer ein. Ist auch der Bildschirm an? Wenn nicht, schalte auch ihn ein.

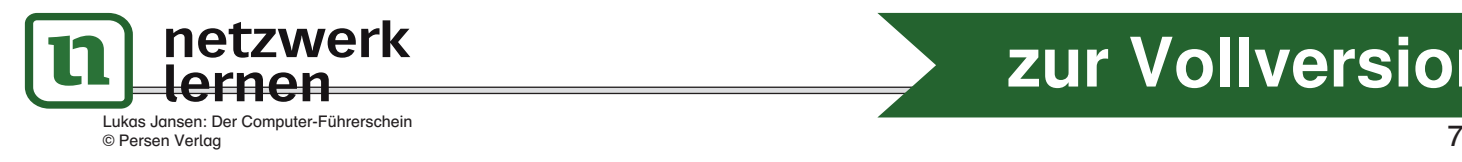

# **[zur Vollversion](https://www.netzwerk-lernen.de/Der-Computer-Fuehrerschein-fuer-die-Foerderschule)**

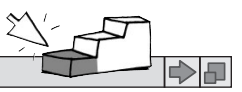

# Was ist was beim Computer? (2)

**Aufgabe 2** </u>

日々

Ordne die Begriffe den richtigen Bildern zu. Verbinde dazu die Wörter mit dem passenden Bild.

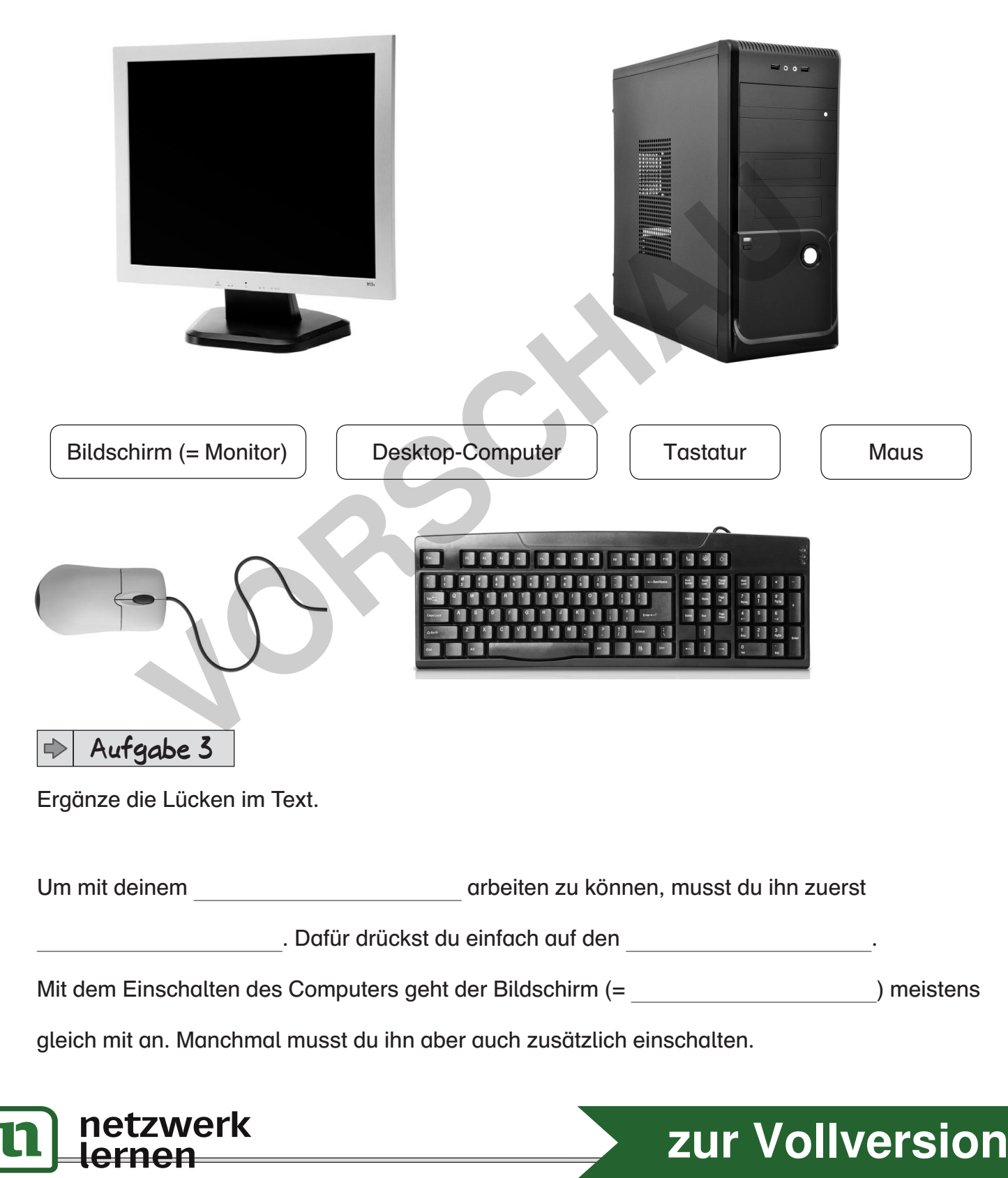

日々

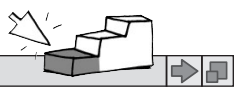

## Einführung Tastatur (1)

Mit deiner Tastatur kannst du auf dem Computer schreiben oder deinem Computer Befehle geben, so wie auch mit der Maus.

#### **Aufgabe 1** </u>

- 1. Starte das Programm Paint.
- 2. Hier findest du einen Button (= Knopf), auf dem nur ein A zu sehen ist. Klicke auf das A und dann auf die große weiße Fläche auf dem Bildschirm.
- 3. Es öffnet sich ein sogenanntes Textfenster.
- 4. Schreibe folgenden Satz ab:

 in paint zeichne ich lieber. zum schreiben nehme ich ein anderes programm.

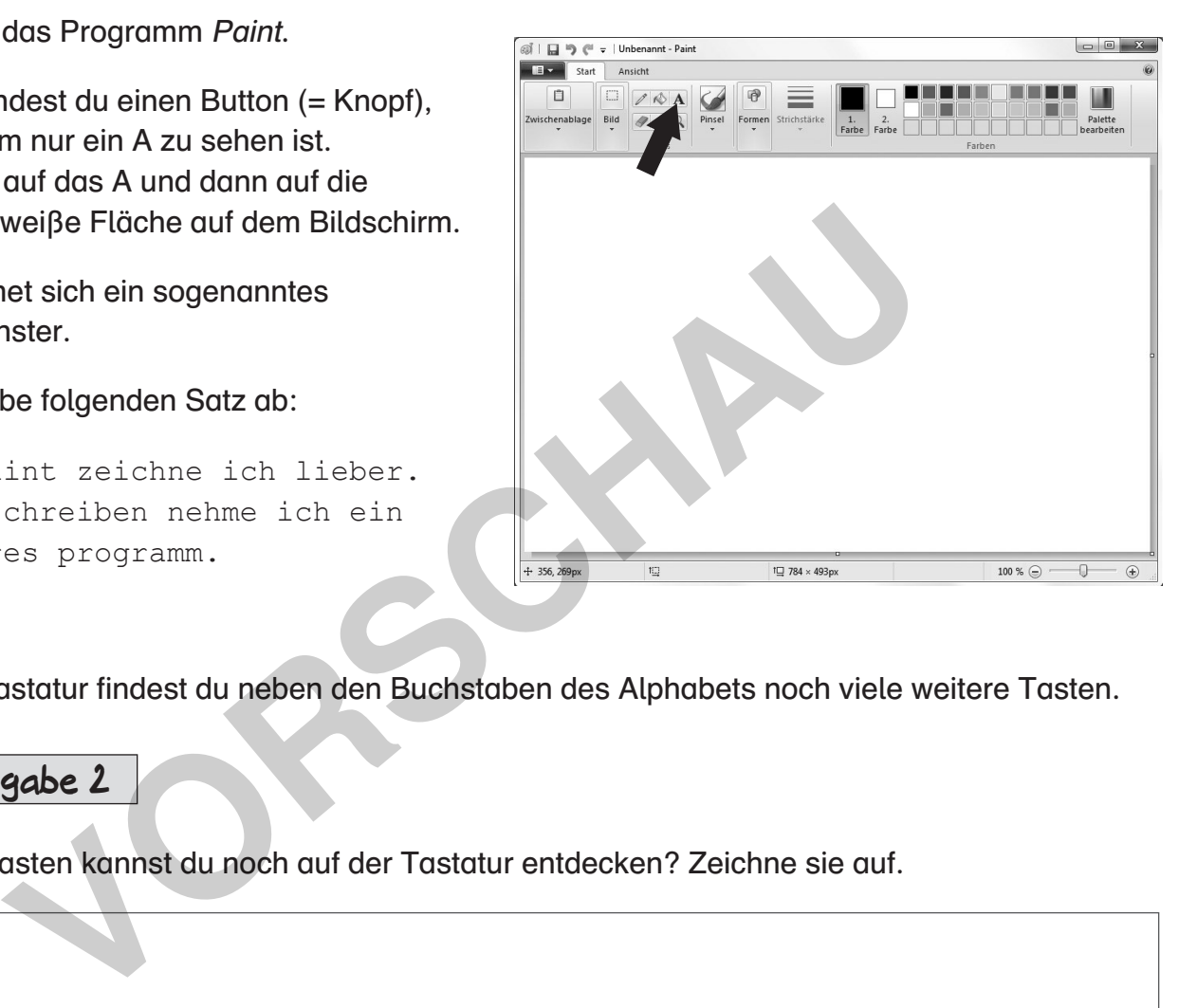

Auf der Tastatur findest du neben den Buchstaben des Alphabets noch viele weitere Tasten.

#### **Aufgabe 2**  $\Rightarrow$

Welche Tasten kannst du noch auf der Tastatur entdecken? Zeichne sie auf.

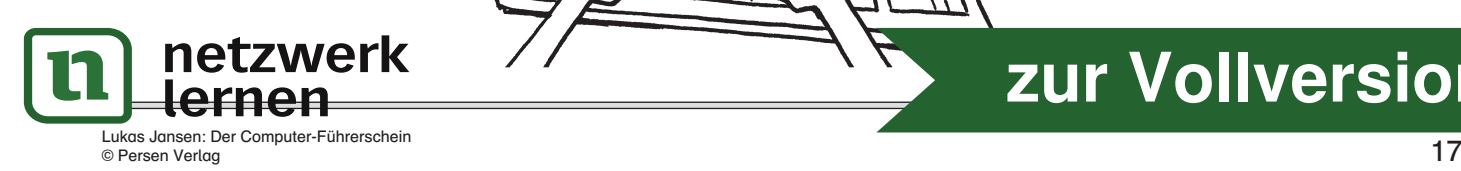

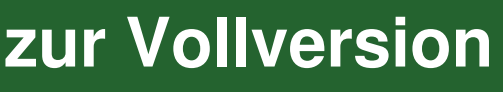

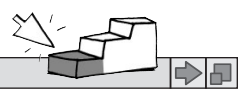

### Einführung Tastatur (2)

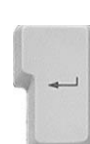

日々

Wenn du die **Space-Taste** drückst, erscheint ein Leerzeichen.

Wenn du die **Enter-Taste** drückst, schreibst du in einer neuen Zeile weiter. In anderen Programmen, zum Beispiel im Rechner, kann die Enter-Taste auch Eingaben abschließen. Wenn du dort eine Aufgabe rechnen willst, kannst du nach der Eingabe der letzten Zahl die **Enter-Taste** drücken, und das Ergebnis erscheint.

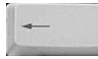

Mit der Backspace-Taste kannst du einzelne Buchstaben löschen, wenn du etwas falsch geschrieben hast. Es wird immer der zuletzt geschriebene Buchstabe gelöscht.

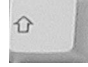

Mit der Shift-Taste kannst du Großbuchstaben schreiben. Dazu drückst du gleichzeitig auf die Shift-Taste und auf den Buchstaben, der großgeschrieben werden soll.

#### **Aufgabe 3**  $\Rightarrow$

Starte das Programm Paint. Öffne das Textfenster.

Schreibe einen kurzen Text und probiere jede der vier Tasten aus.

#### **Aufgabe 4**  $\Rightarrow$

Verbinde die zueinander passenden Namen und Bilder.

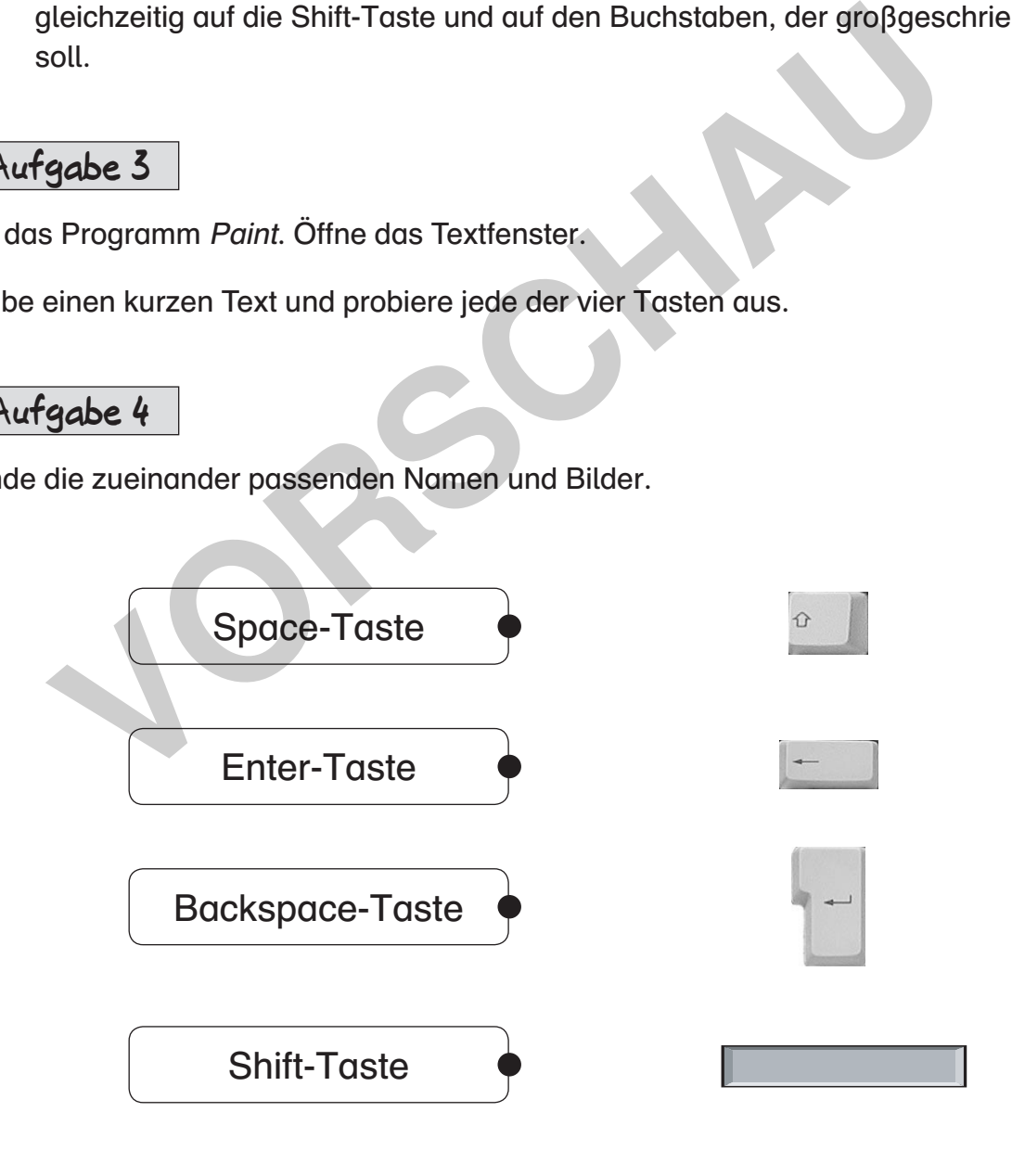

© Persen Verlag

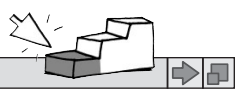

# Einführung Tastatur (3)

#### **Aufgabe 5**  $\Rightarrow$

日中

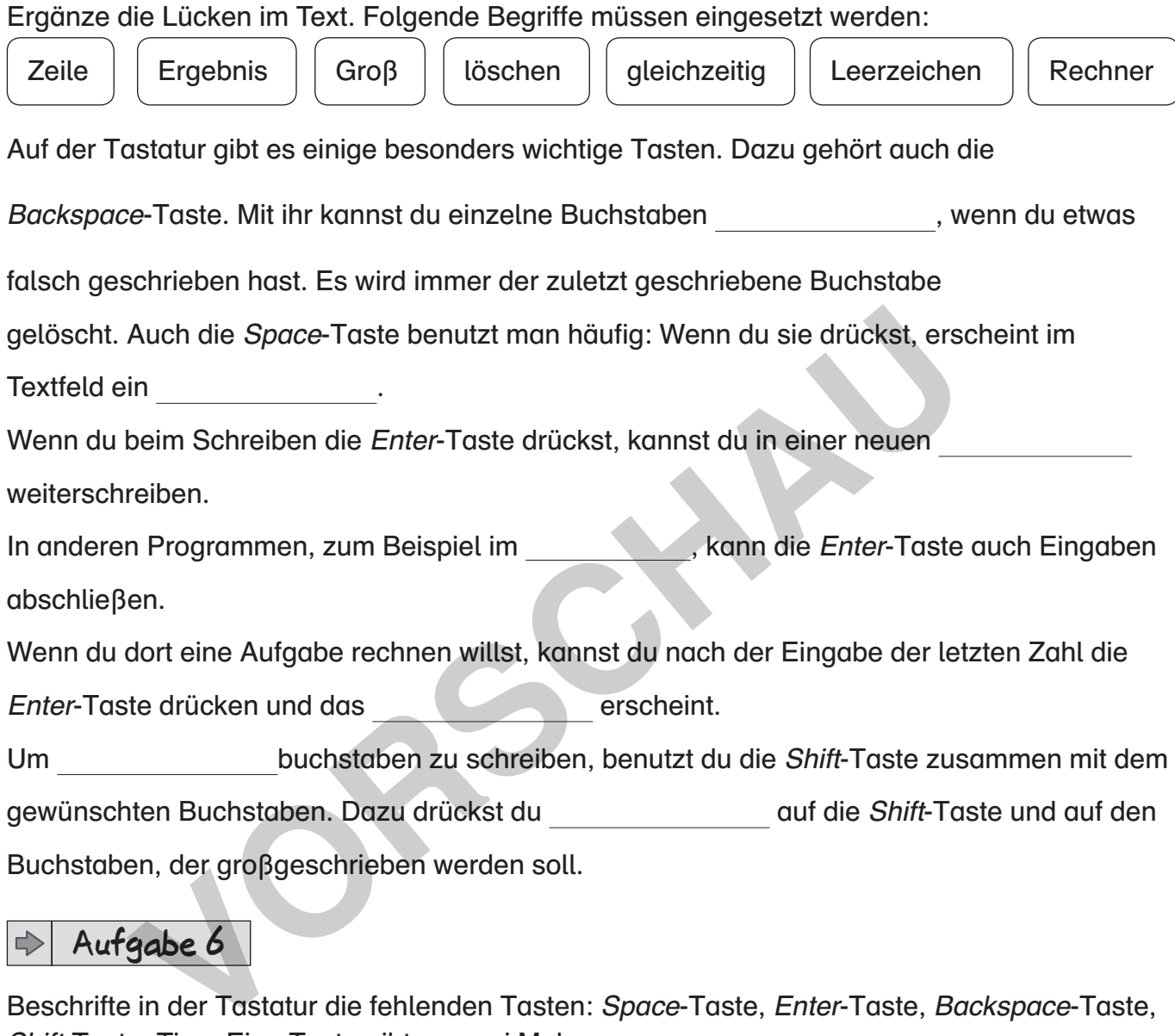

#### **Aufgabe 6**  $\Rightarrow$

Beschrifte in der Tastatur die fehlenden Tasten: Space-Taste, Enter-Taste, Backspace-Taste, Shift-Taste. Tipp: Eine Taste gibt es zwei Mal.

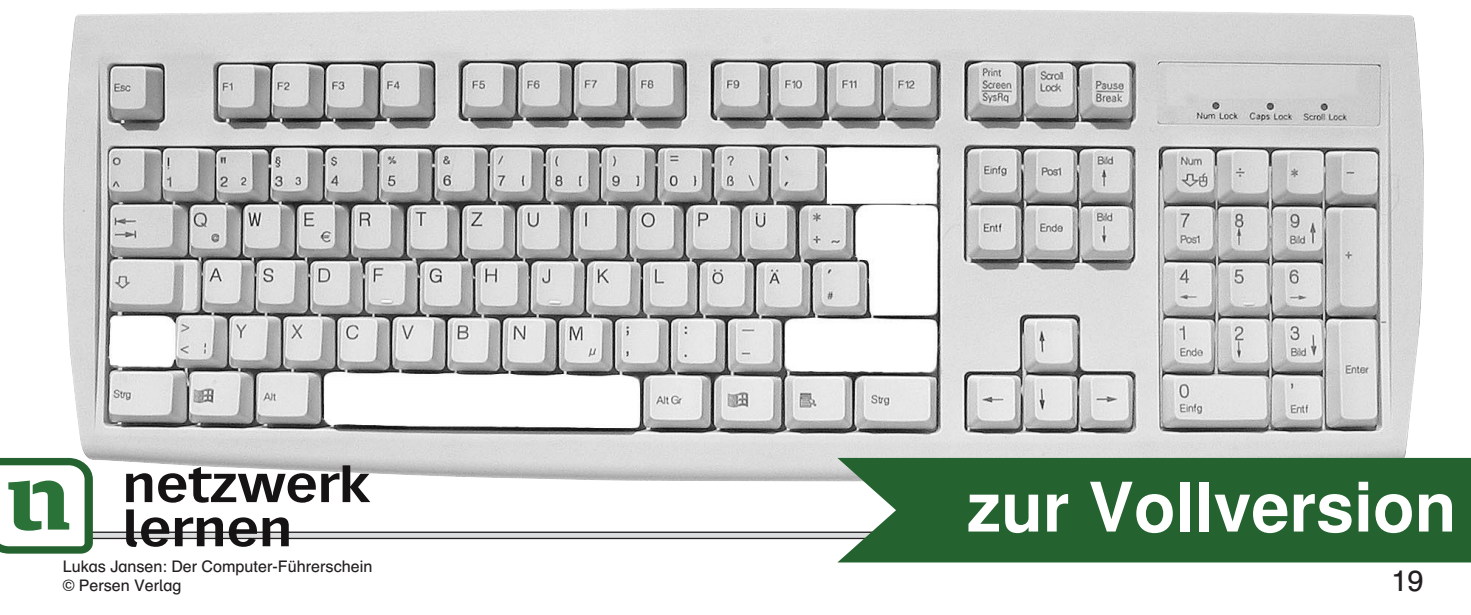

**GK** 

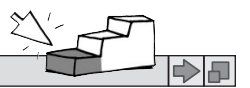

### Speichern von Dateien

Wenn du ein Bild mit Paint gemalt hast, musst du es abspeichern, damit nichts verloren geht. Mit diesem Vorgang erstellst du eine Datei, die du später wieder öffnen kannst. An dieser Datei kannst du dann weiterarbeiten.

1. Bewege den Mauszeiger auf die sogenannte Symbolleiste für den Schnellzugriff.

③ | 日 り ( = | Unbenannt - Paint

2. Klicke auf das Symbol Speichern  $\blacksquare$ .

Wenn du dein Bild zum ersten Mal speicherst, öffnet sich dieses Fenster.

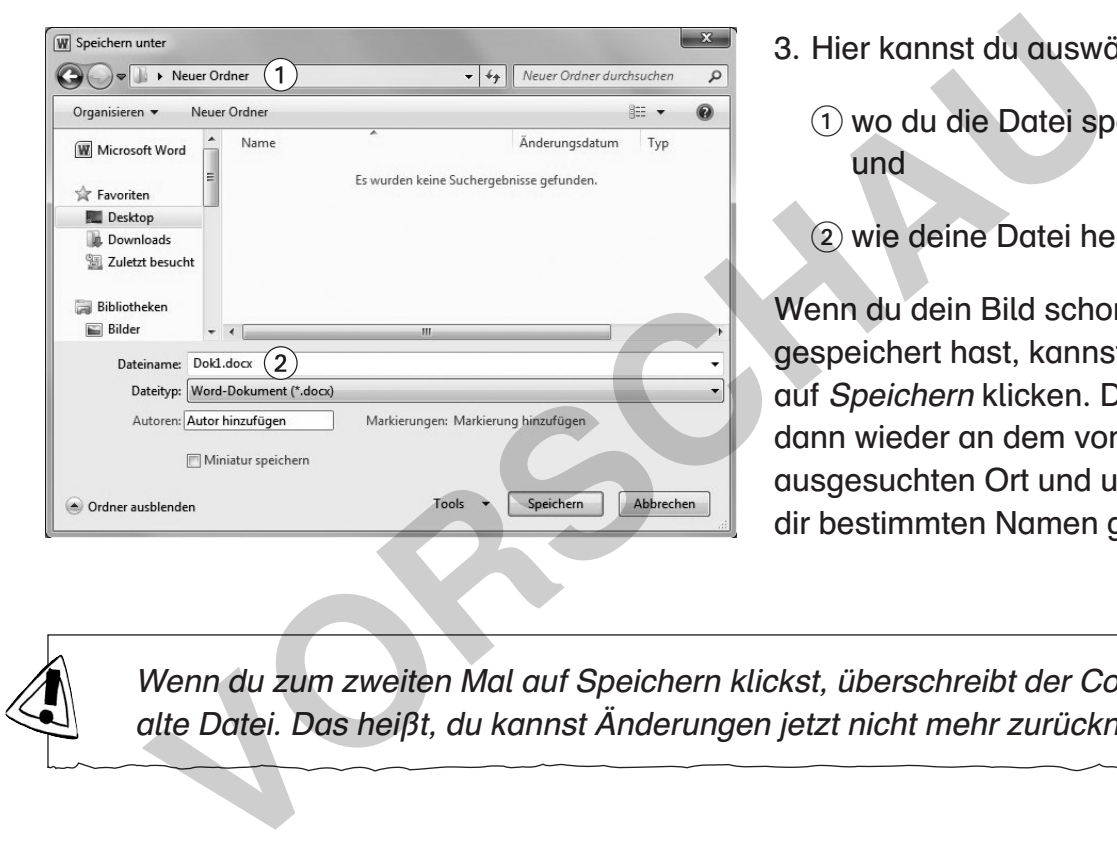

- 3. Hier kannst du auswählen,
	- wo du die Datei speichern willst und
	- wie deine Datei heißen soll.

Wenn du dein Bild schon einmal gespeichert hast, kannst du einfach auf Speichern klicken. Das Bild wird dann wieder an dem von dir ausgesuchten Ort und unter dem von dir bestimmten Namen gespeichert.

Wenn du zum zweiten Mal auf Speichern klickst, überschreibt der Computer die alte Datei. Das heißt, du kannst Änderungen jetzt nicht mehr zurücknehmen.

#### **Aufgabe** </u>

Es gibt auch die Möglichkeit, das Bild mithilfe der Tastatur zu speichern. Dazu drückst du gleichzeitig die Tasten  $\frac{1}{s+1}$   $\frac{s}{s}$ . Probiere es aus.

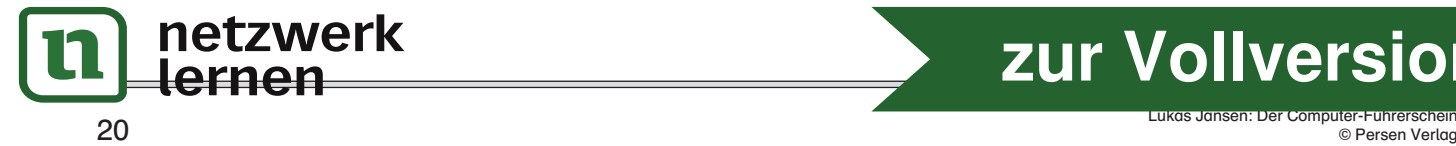

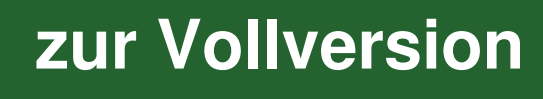